Canvas Quick Start Guide for Middle and High School Students

## **the Login to Canvas**

From [start.hcps.org,](http://start.hcps.org/) select the **Canvas** tile to login. **CO CANVAS** [\(https://harford.instructure.com/](https://harford.instructure.com/) )

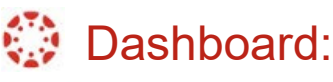

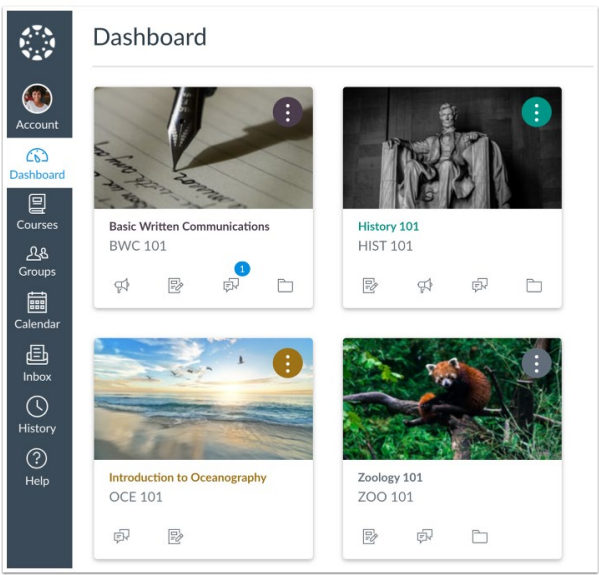

The **Dashboard** is the landing page after you login to Canvas.

After you login, select **Dashboard** from global navigation (toolbar on left side).

Click a course tile to open a Course.

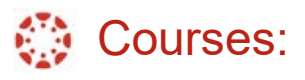

1. View your **Courses** by selecting **Courses** in the Global Navigation toolbar. The Courses menu displays your Courses.

2.To open a Course, select the Course name.

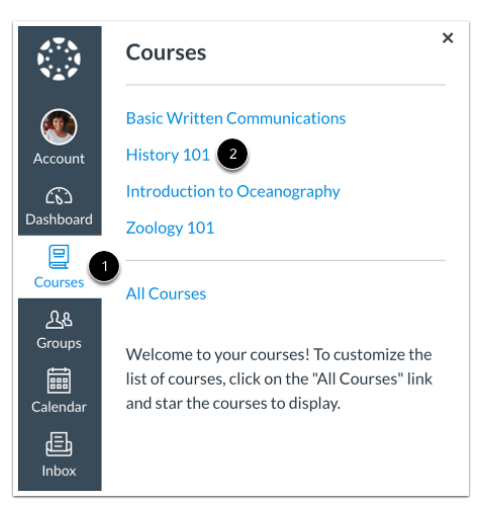

Canvas Quick Start Guide for Middle and High School Students

## **※ Assignments:**

2

To open an Assignment, select the title of the Assignment.

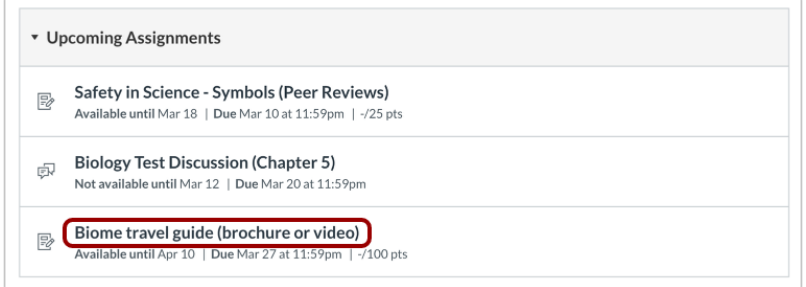

When your Assignment is complete, make sure you select **Submit Assignment**.

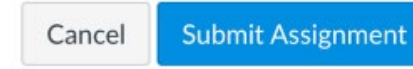

## **B** Discussions:

In Course Navigation, click the **Discussions** link.

 **\***[More information about Discussion](https://hcps365-my.sharepoint.com/:w:/r/personal/andharthau_hcps_org/Documents/Canvas/Students/discussions.docx?d=w80a388e2f11545bc92005bb1dfe35db4&csf=1&web=1&e=eELEDP)

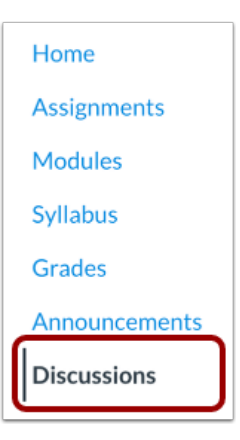

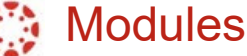

In Course Navigation, click the **Modules** link.

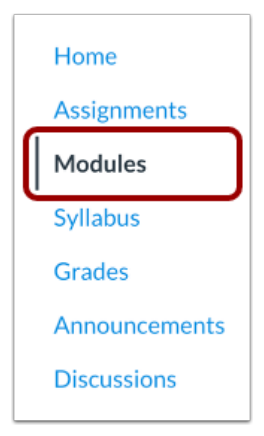